## Windows 10 アップグレード通知アイコンを削除する方法

① 「コントロールパネル」を開きます。

Windows7の場合は、画面左下の → スタートボタンをクリックします。 Windows8 の場合は、画面左下の <sup>++</sup> マークを右クリックします。

② 「プログラム」をクリックします。

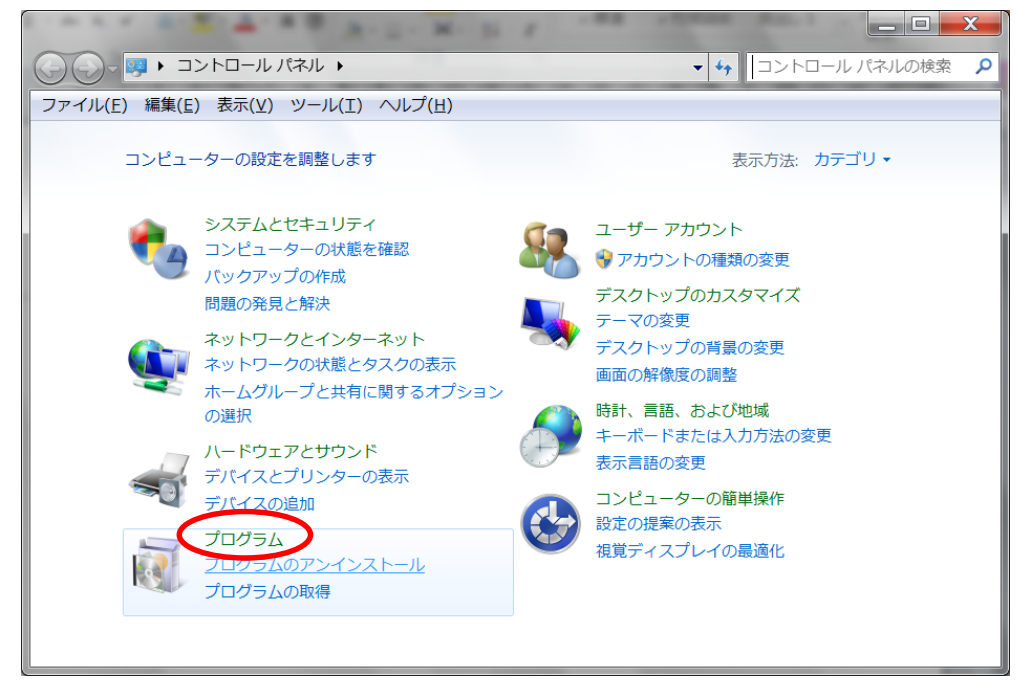

③ 「インストールされた更新プログラムを表示」をクリックします。

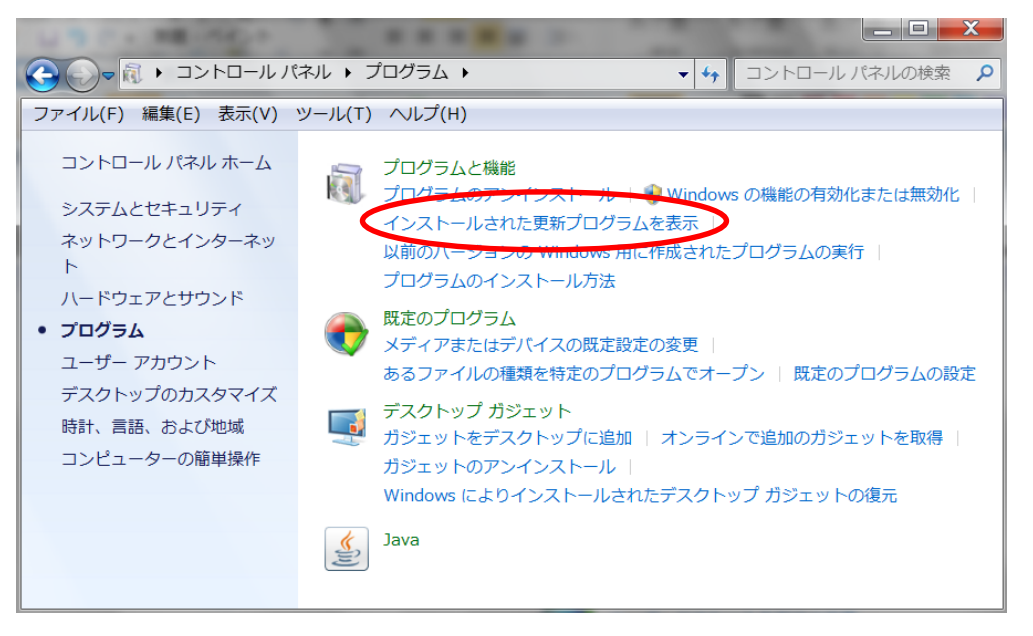

④ Microsoft Windows の更新プログラムの(KB3035583)を削除します。

まずウィンドウ右上の検索バーに「KB3035583」と入力して、Enterキーを押します。

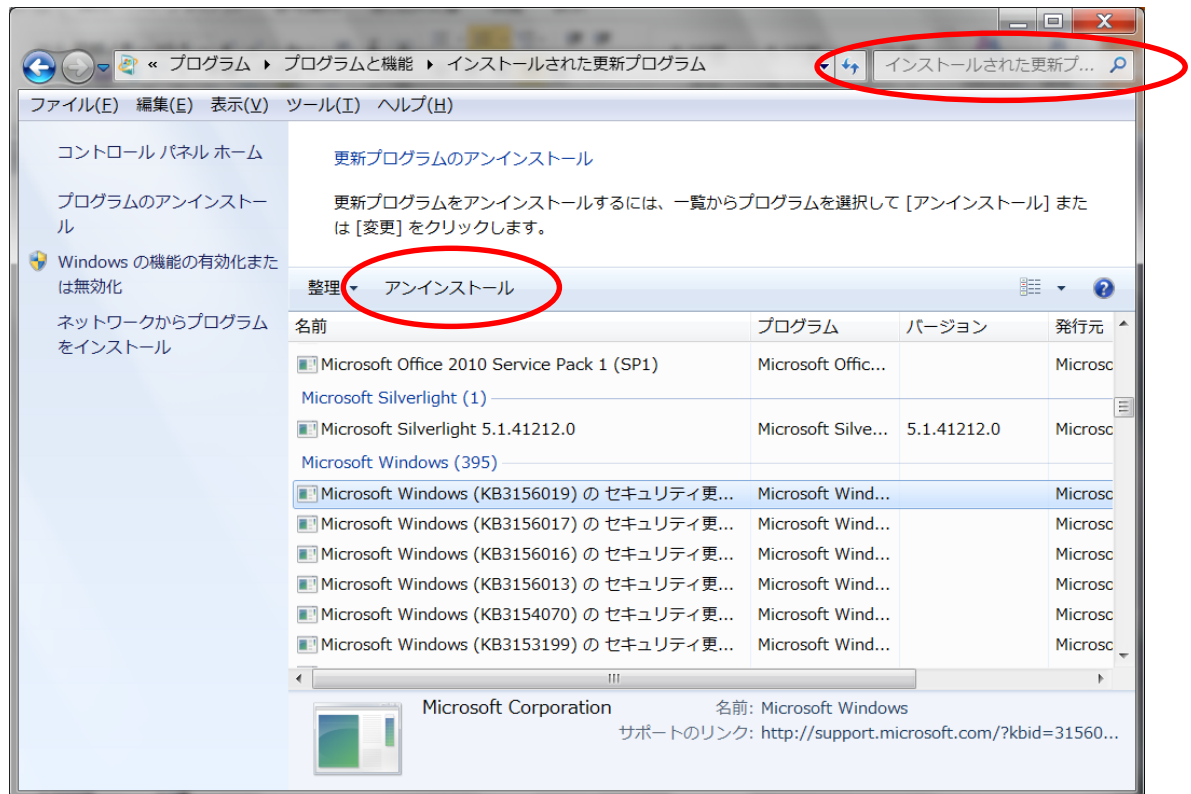

- ⑤ 「Microsoft Windows(KB3035583)の更新プログラム」が表示されますので、選択し ます。「アンインストール」をクリックします。
- ⑥ アンインストール終了後、画面の指示に従って再起動します。
- ※「Windows Update」の設定が「自動更新」の場合、設定を変更しない限り、削除しても またインストールされてしまいます。必ず、次の作業を行ってください。

## Windows Update の設定を変更する方法(アップデートを手動で行う方法)

「コントロールパネル」の「システムとセキュリティ」をクリックします。

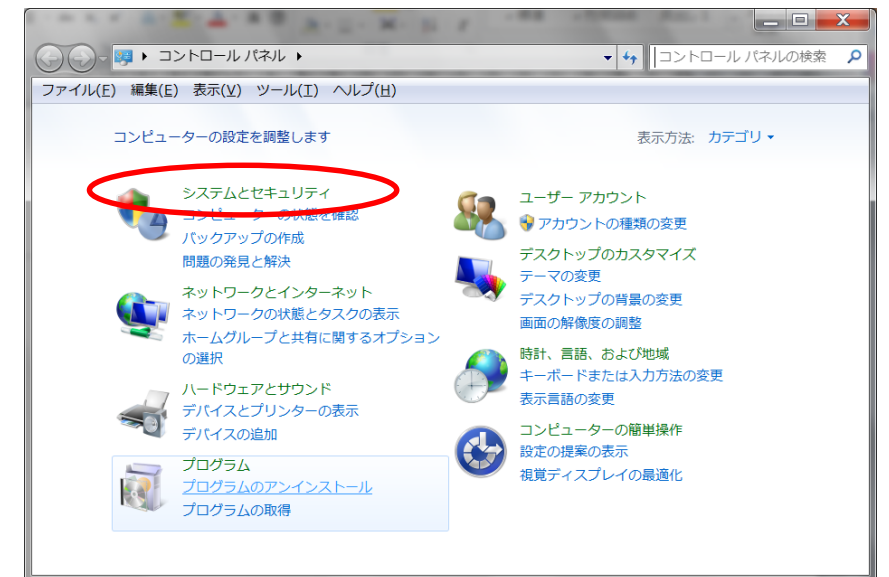

「Windows Update」をクリックします。

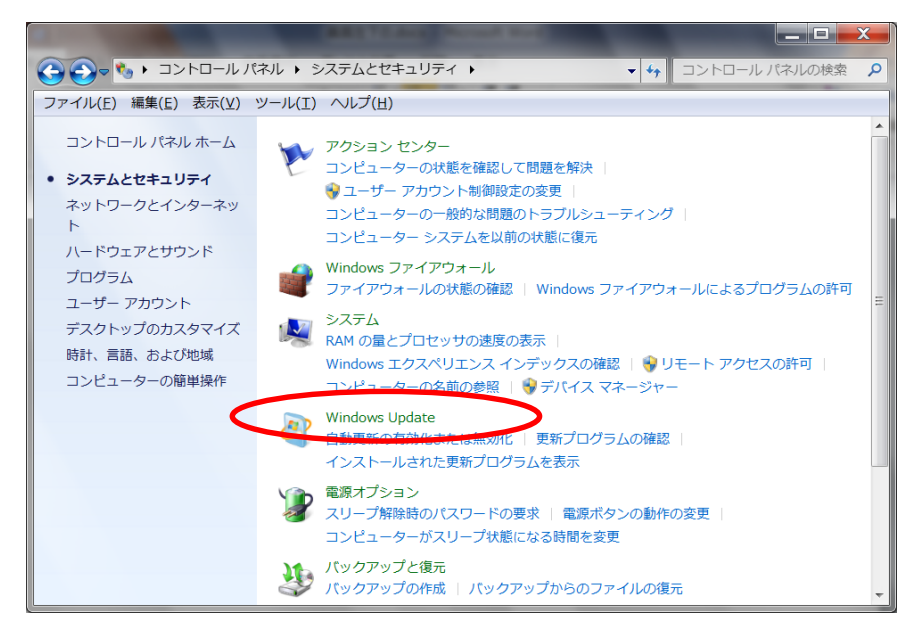

「設定の変更」をクリックします。

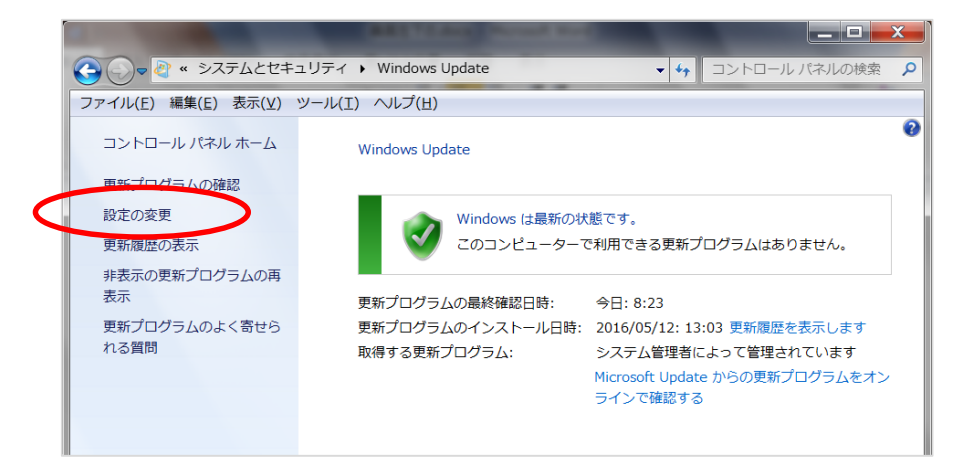

## ④ 「更新プログラムを確認するが、ダウンロードとインストールを行うかどうかは

選択する」を選択し、[OK]ボタンをクリックします。

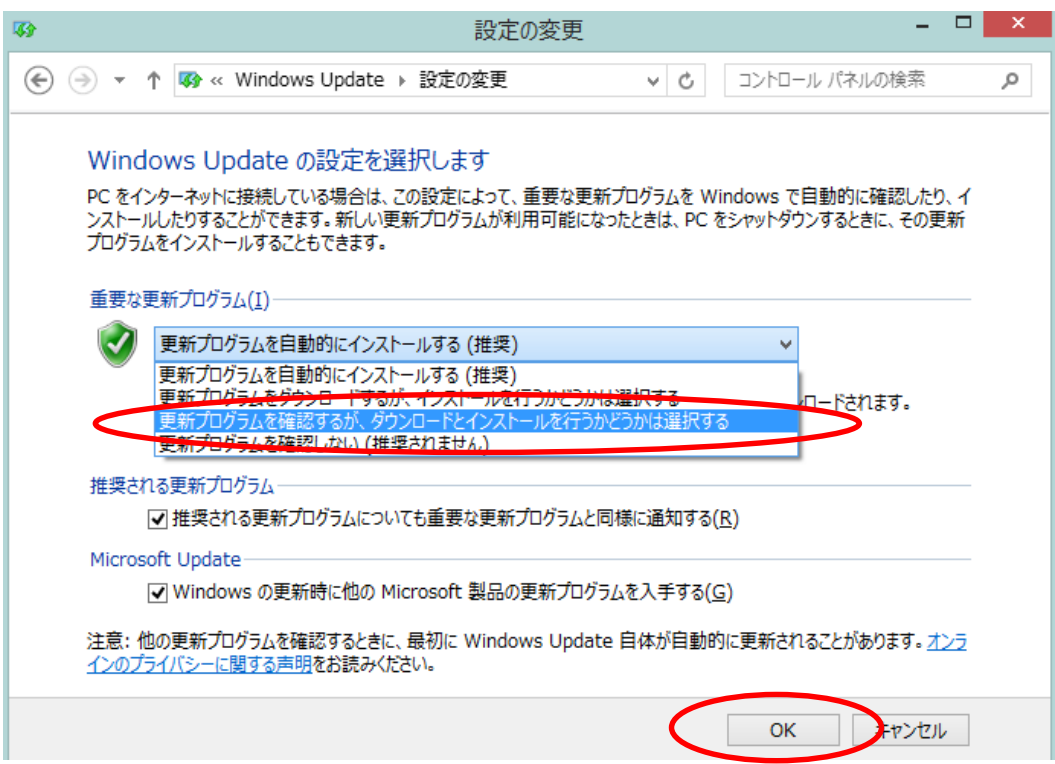

以上で作業は完了です。

## ※自動更新を停止したため、なるべく月1回(第2火曜日の翌日頃) Windows Update を手動で行って下さい。

- ① Internet Explorer を起動→[ツール]メニュー→[Windows Update]をクリックします。
- ② 「更新プログラムの確認」をクリックします。

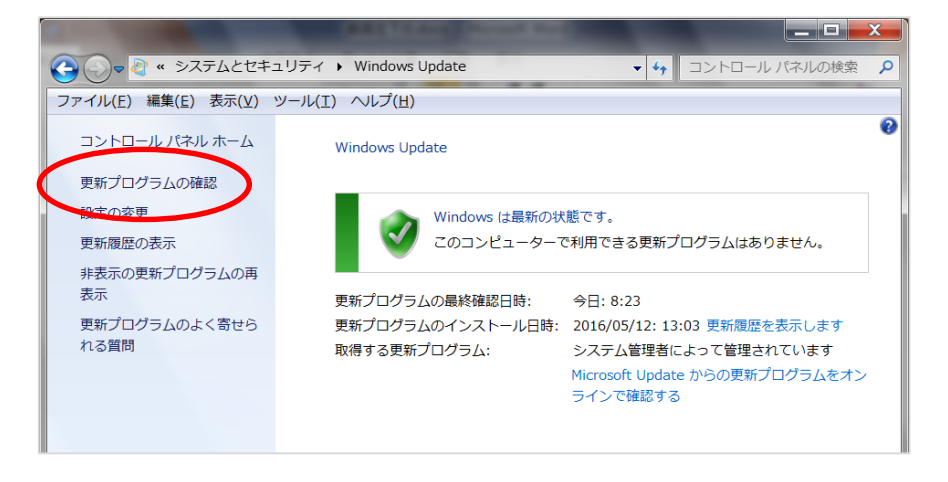

- ③ しばらくすると、更新プログラムの有無が表示されます。
- 4 更新プログラムがあった場合、「●個の重要な更新プログラムが利用可能です」をクリ ックします。

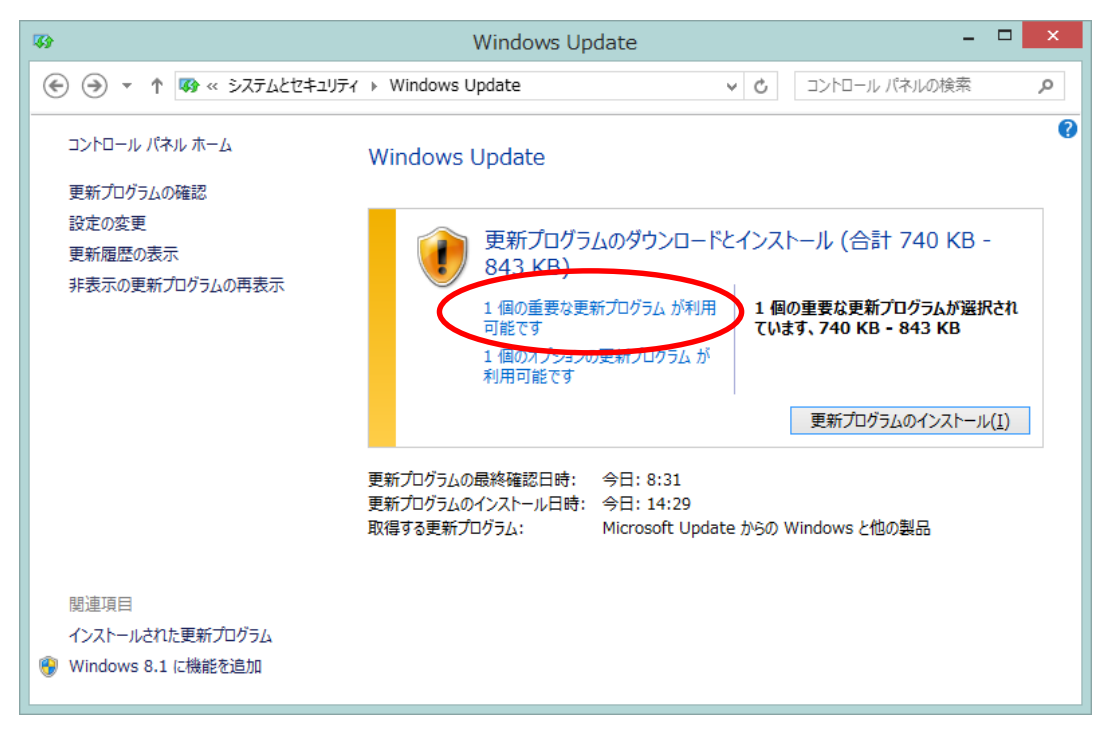

⑤ 更新プログラム一覧に、削除した「KB3035583」が含まれて表示されます。 ■を外して、「インストール]ボタンをクリックします。

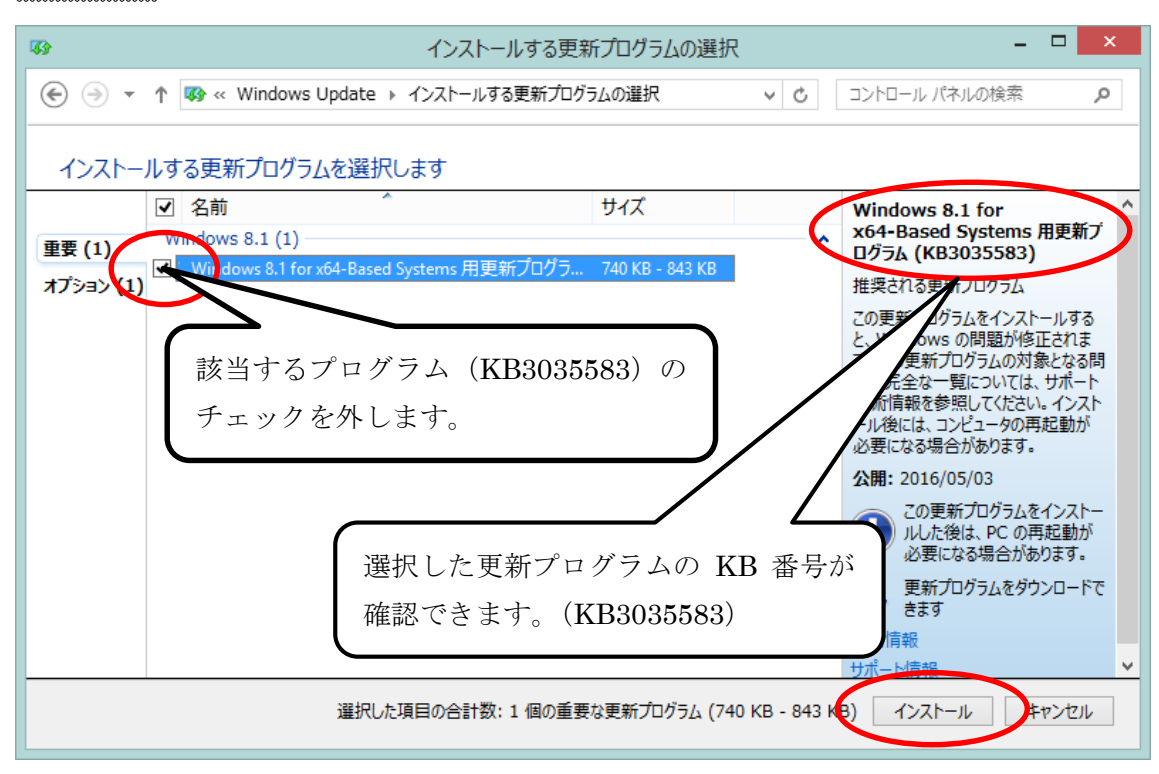

- ⑥ 更新プログラム(KB3035583)を除いて、インストールが開始されます。
- ⑦ インストール終了後は、画面の指示に従って再起動等をおこなってください。